# **FUJIFILM**

# **DIGITAL CAMERA**

# **X-520**

# **Nouvelles Fonctionnalités**

Version 2.00

Les fonctionnalités ajoutées ou modifiées suite aux mises à jour de firmware peuvent ne plus correspondre aux descriptions indiquées sur la documentation fournie avec ce produit. Consultez notre site Internet pour obtenir des informations sur les mises à jour disponibles pour les différents produits :

*https://fujifilm-x.com/support/download/firmware/cameras/*

# **Sommaire**

La version 2.00 du firmware du X-S20 permet d'ajouter ou de mettre à jour les fonctionn alités indiquées ci-dessous. Pour obtenir le dernier manuel, consultez le site Internet suivant.  *https://fujifilm-dsc.com/en-int/manual/*

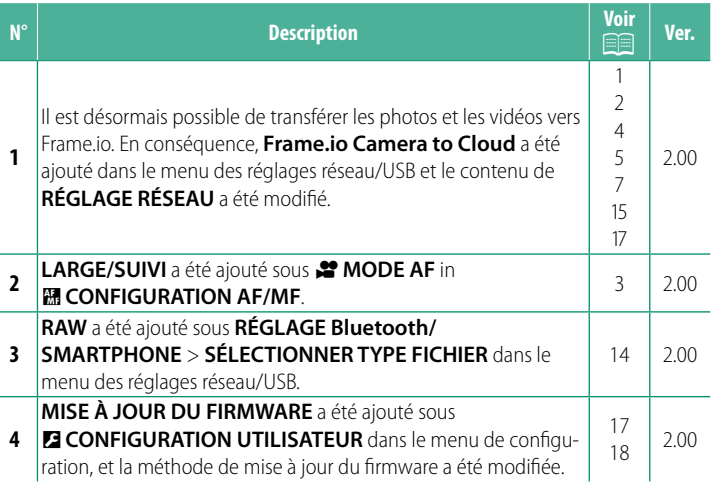

# **Modifi cations et ajouts**

Les modifications et les ajouts sont décrits ci-dessous.

<span id="page-2-0"></span>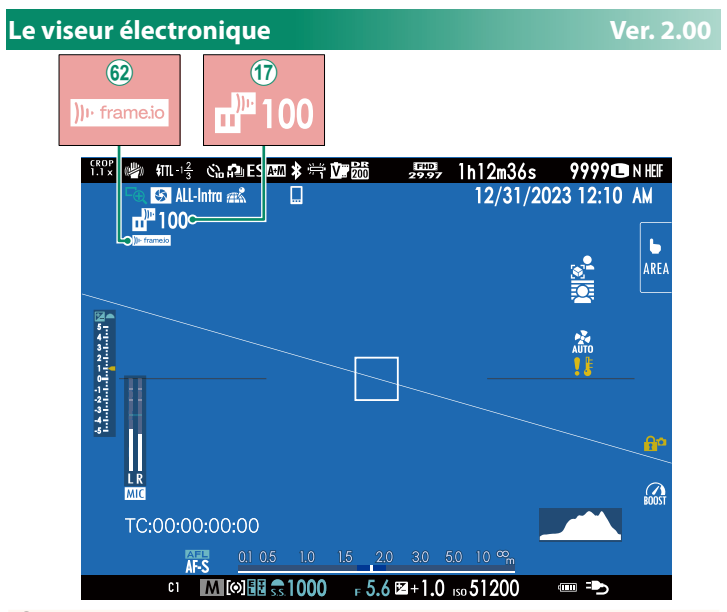

- (1) L'appareil photo affiche des icônes indiquant l'état des fichiers sélectionnés pour le transfert ou en cours de transfert vers Frame.io.
- 62 L'appareil photo affiche une icône indiquant l'état de la connexion avec Frame.io.

<span id="page-3-0"></span>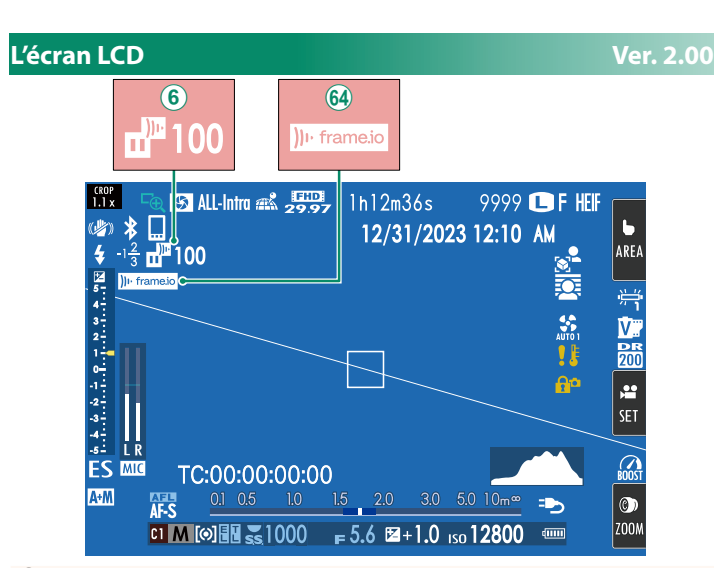

- $\circ$  L'appareil photo affiche des icônes indiquant l'état des fichiers sélectionnés pour le transfert ou en cours de transfert vers Frame.io.
- 64) L'appareil photo affiche une icône indiquant l'état de la connexion avec Frame.io.

# <span id="page-4-0"></span>■ **MODE AF Ver. 2.00**

Choisissez la façon dont l'appareil photo sélectionne le collimateur de mise au point pour l'enregistrement vidéo.

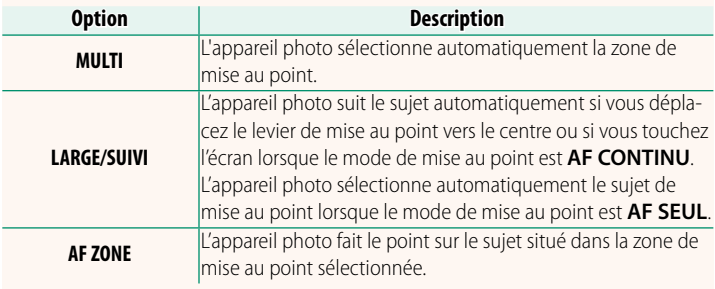

<span id="page-5-0"></span>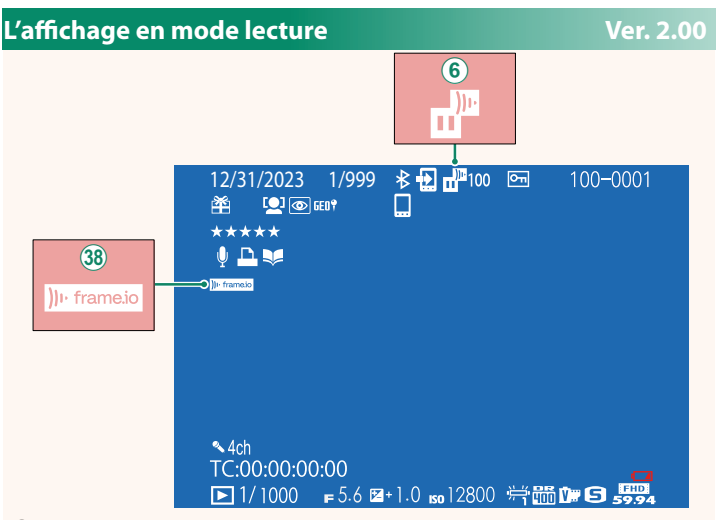

- $\overline{6}$  L'appareil photo affiche des icônes indiquant l'état des fichiers sélectionnés pour le transfert ou en cours de transfert vers Frame.io.
- 38 L'appareil photo affiche une icône indiquant l'état de la connexion avec Frame.io.

# <span id="page-6-0"></span>**Fonctionnalités prises en charge Ver. 2.00**

# Cet appareil photo prend en charge les fonctionnalités suivantes :

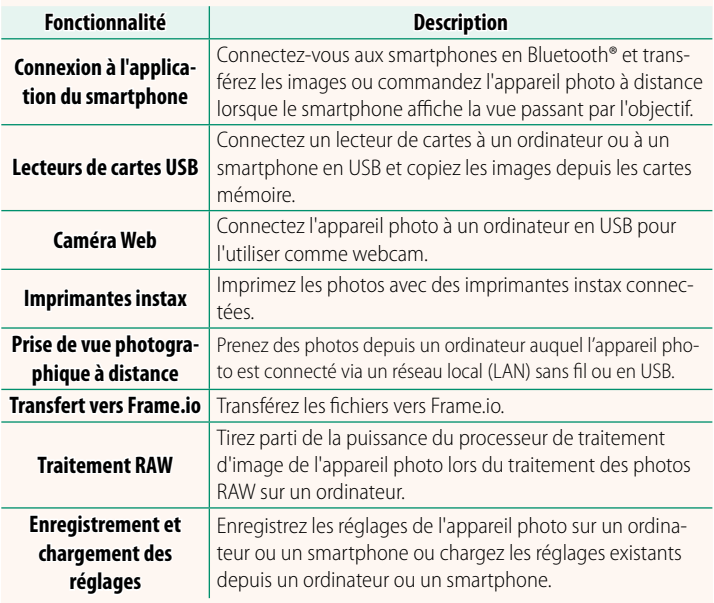

# **Affi chage du témoin lumineux de l'appareil photo**

Le témoin lumineux de l'appareil photo indique l'état de sa connexion à Frame.io et autres dispositifs similaires.

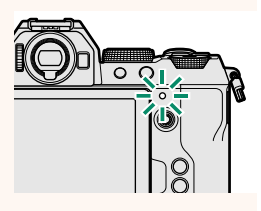

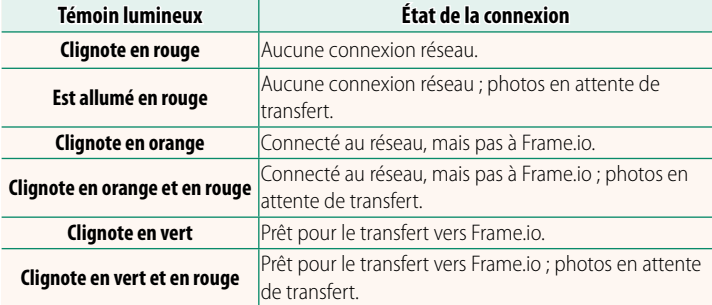

#### **Affi chages du viseur électronique/écran LCD**

L'état de la connexion à Frame.io et autres dispositifs similaires est également indiqué par une icône dans le viseur électronique ou sur l'écran LCD.

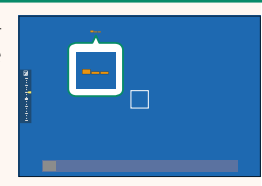

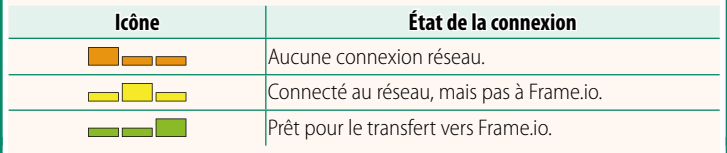

# <span id="page-8-0"></span> **Transfert des fichiers vers Frame.io Ver. 2.00**

#### Transférez les fichiers vers Frame.io.

N Vérifiez que l'horloge de l'appareil photo est réglée correctement avant d'aller plus loin.

# **Connexion via un réseau local (LAN) sans fi l**

Connectez-vous à Frame.io via un réseau local (LAN) sans fil.

**1** Sélectionnez **RÉGLAGE RÉSEAU** dans le menu des réglages réseau/USB.

# **2** Sélectionnez **NON CRÉÉ**.

N Vous pouvez également sélectionner ou **modifier un réseau existant.** Non créé du partie de la poncréé du partie de la poncréé du partie de la poncréé

### **3** Sélectionnez **RÉGLAGE DU POINT D'ACCÈS**

Sélectionnez **RÉGLAGE D'ADRESSE IP** pour choisir l'adresse IP manuellement comme décrit dans « Connexion à l'aide d'une adresse IP »  $(129)$ .

#### **4** Sélectionnez **CONFIGURATION SIMPLE**.

N Pour sélectionner un routeur LAN sans fil ou saisir le SSID du routeur manuellement, choisissez **CONFIGURATION MANU.**.

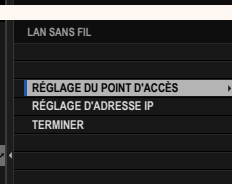

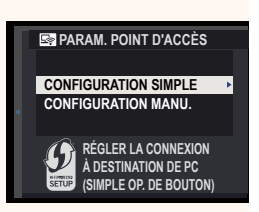

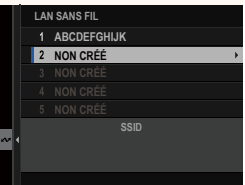

8

- **5** Suivez les instructions affichées à l'écran pour préparer le routeur LAN sans fil.
	- N Vous avez également la possibilité de vous connecter à l'aide d'un code PIN. Affichez le code PIN de l'appareil photo en appuyant en haut du levier de mise au point et saisissez-le sur le routeur LAN sans fil.

#### **6** Appuyez sur **MENU/OK** une fois la configuration effectuée.

- **7** Sélectionnez **Frame.io Camera to Cloud** > **CONNECTER** dans le menu des réglages réseau/USB.
- **8** Une fois connecté, sélectionnez **OBTENIR LE CODE D'APPARIEMENT**.

Un code d'appariement s'affiche.

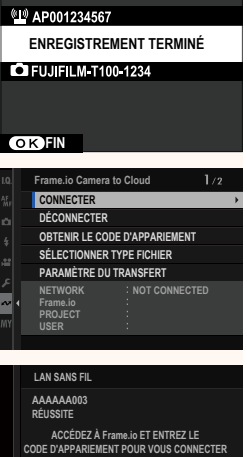

**OBTENIR LE CODE D'APPARIEMENT TERMINER**

**CONFIGURATION SIMPLE**

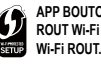

**APP BOUTON WPS SUR ROUT Wi-Fi JUSQU'À TÉM. Wi-Fi ROUT. COMM. CLIGN**

**BACK ANNULER CONNECT. PAR CODE PIN** 

**CONFIGURATION SIMPLE**

- **9** Connectez-vous à Frame.io à partir d'un ordinateur ou d'un autre périphérique et saisissez le code d'appariement affiché sur l'appareil photo.
- <span id="page-10-0"></span>**10** Transférez les fichiers vers Frame.io ( $\mathbb{E}$  [12\)](#page-13-0).

### **Connexion à l'aide d'une adresse IP**

Connectez-vous à Frame.io à l'aide d'un profil de réglages réseau/ USB créé manuellement, indiquant l'adresse IP et les autres paramètres réseau.

### **1** Sélectionnez **MANUEL**.

N Sélectionnez **AUTO** pour attribuer automatiquement une adresse IP à l'appareil photo.

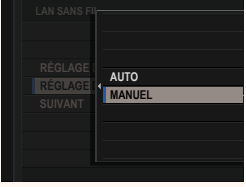

### **2** Saisissez une adresse IP.

• Sélectionnez **ADRESSE IP** et saisissez une adresse IP.

- Sélectionnez **MASQUE DE SOUS-RÉSEAU** et saisissez un masque de sous-réseau.
- Sélectionnez **ADRESSE DE PASSERELLE** et saisissez une adresse **EXAMPLE DE SANSISSEZ UNE ACTESSE**<br>de passerelle.
- Sélectionnez **ADRESSE DU SERVEUR DNS** et saisissez une adresse de serveur DNS.

#### **RÉGLAGE D'ADRESSE IP**

**ADRESSE DU SERVEUR DNS ADRESSE DE PASSERELLE MASQUE DE SOUS-RÉSEAU ADRESSE IP**

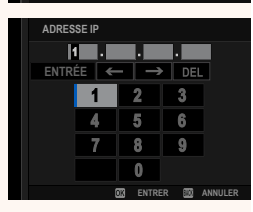

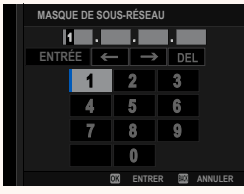

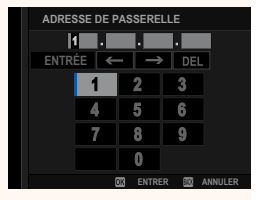

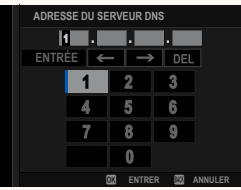

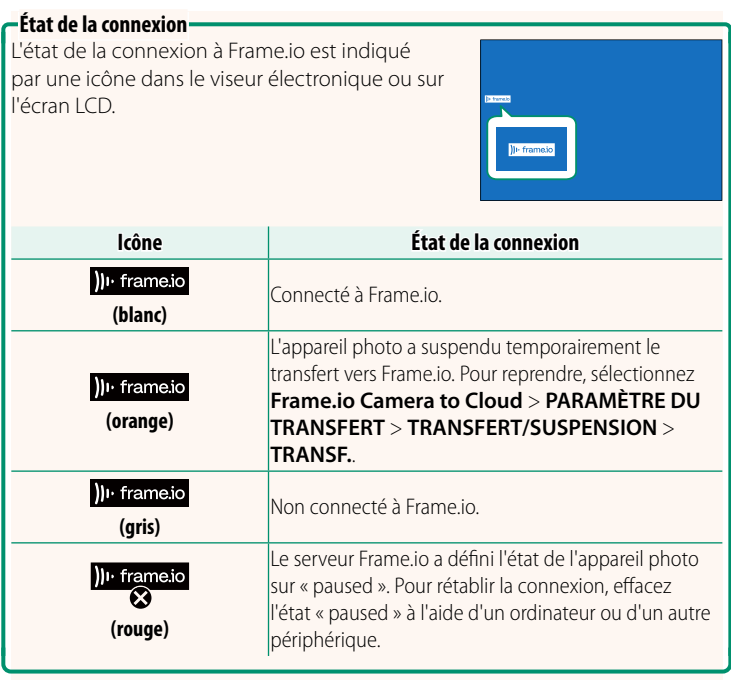

### <span id="page-13-0"></span> **Transfert des éléments vers Frame.io**

# **Transfert des éléments sélectionnés à l'aide de « Frame.io Camera to Cloud »**

- **1** Sélectionnez **Frame.io Camera to Cloud** dans le menu des réglages réseau/USB.
- **2** Sélectionnez **PARAMÈTRE DU TRANSFERT** > **SÉL. IMAGE ET TRANSFERT**.
- **NETWORK Frame.io PROJECT WIRELESS LAN CONNECTED CERTIFICAT RACINE TRANSFERT IMG PDT MISE HORS TENS. TRANSFERT/SUSPENSION TRANSFERT AUTOMATIQUE D'IMAGES SÉL. IMAGE ET TRANSFERT PARAMÈTRE DU TRANSFERT**
- N Les champs **NETWORK** et **Frame.io** indiquent l'état de la connexion à Frame.io.
	- Les champs **PROJECT** et **USER** indiquent les informations fournies à Frame.io à l'aide d'un ordinateur ou d'un autre périphérique. Notez que certains caractères peuvent ne pas s'afficher correctement, auquel cas ils seront remplacés par des points d'interrogation (« ? »).
	- **3** Sélectionnez les éléments à transférer. Mettez en surbrillance les photos et les vidéos et appuyez sur **MENU/OK** afin de les sélectionner pour le transfert.
		- Pour afficher uniquement les éléments répondant aux critères sélectionnés, appuyez sur **DISP/BACK** avant de commencer la sélection.

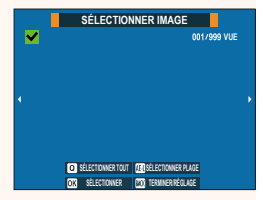

- Pour sélectionner tous les éléments, appuyez sur la touche **<sup>Q</sup>**.
- Si vous sélectionnez deux éléments avec la touche **AEL**, tous les éléments situés entre eux sont également sélectionnés.

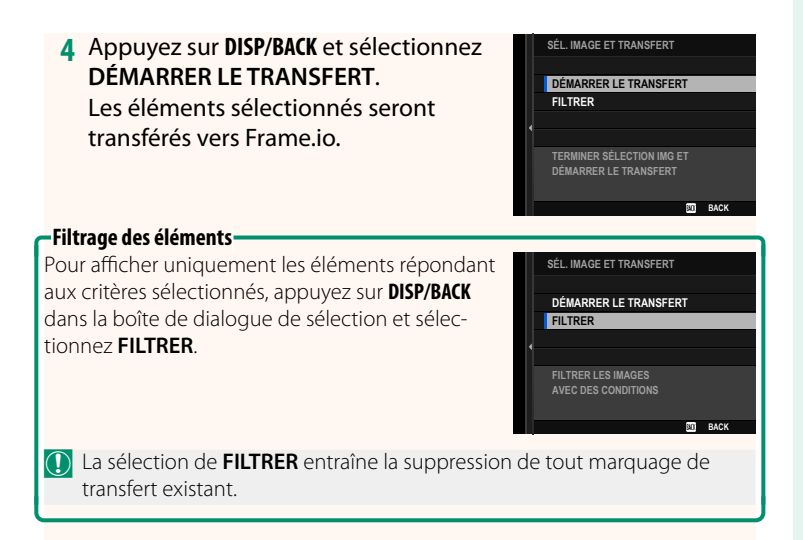

- $\bigotimes$  Les commandes de transfert des images peuvent contenir au maximum 9999 éléments.
	- Si **ON** est sélectionné pour **Frame.io Camera to Cloud** > **TRANSFERT IMG PDT MISE HORS TENS.**, le transfert se poursuivra même si l'appareil photo est hors tension.

# **Transfert des photos et des vidéos au fur et à mesure de la prise de vue**

Les photos et les vidéos créées lorsque **ON** est sélectionné pour **Frame.io Camera to Cloud** > **PARAMÈTRE DU TRANSFERT** > **TRANSFERT AUTOMATIQUE D'IMAGES** dans le menu des réglages réseau/USB sont sélectionnées automatiquement pour le transfert.

# <span id="page-15-0"></span>**SÉLECTIONNER TYPE FICHIER** Ver. 2.00

Choisissez les types de fichiers transférés. Vous pouvez sélectionner ou désélectionner chaque type de fichier individuellement.

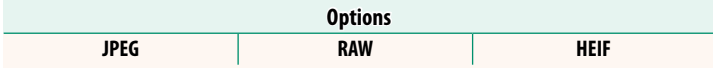

# <span id="page-16-0"></span>**Frame.io Camera to Cloud Camera Contract Contract Contract Contract Contract Contract Contract Contract Contract Contract Contract Contract Contract Contract Contract Contract Contract Contract Contract Contract Contract**

Paramétrez les réglages à utiliser avec Frame.io.

# **CONNECTER**

Vous pouvez vous connecter au projet Frame.io via un réseau local (LAN) sans fil.

N Si vous n'avez pas enregistré le réseau, enregistrez-le dans **RÉGLAGE RÉSEAU** avant d'aller plus loin.

# **DÉCONNECTER**

Mettez fin à la connexion au projet Frame.io et interrompez la connexion au réseau.

# **OBTENIR LE CODE D'APPARIEMENT**

Un code d'appariement s'affiche pour que vous puissiez vous connecter au projet Frame.io. Saisissez ce code sur l'écran Frame.io accessible depuis votre ordinateur personnel ou votre tablette pour connecter Frame.io et l'appareil photo.

# **SÉLECTIONNER TYPE FICHIER**

Choisissez les types de fichiers transférés vers Frame.io. Vous pouvez sélectionner ou désélectionner chaque type de fichier individuellement.

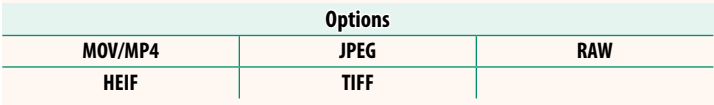

# **PARAMÈTRE DU TRANSFERT**

Paramétrez les réglages de transfert vers Frame.io.

# **SÉL. IMAGE ET TRANSFERT**

Sélectionnez l'image à transférer.

#### **TRANSFERT AUTOMATIQUE D'IMAGES**

Sélectionnez **ON** pour sélectionner automatiquement les photos et les vidéos à transférer au fur et à mesure de la prise de vue.

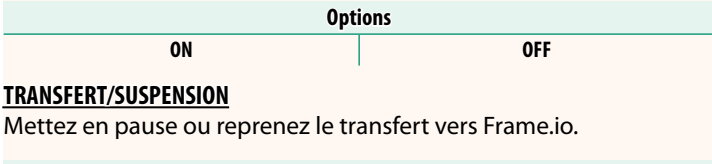

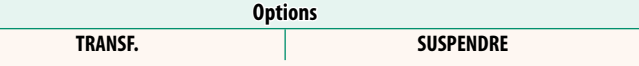

#### **TRANSFERT IMG PDT MISE HORS TENS.**

Si ON est sélectionné, le transfert des fichiers vers Frame.io se poursuivra même si l'appareil photo est hors tension.

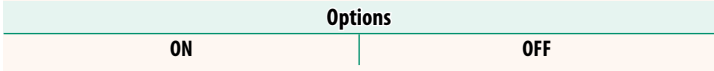

#### **CERTIFICAT RACINE**

Copiez un certificat racine sur l'appareil photo pour l'utiliser avec Frame.io.

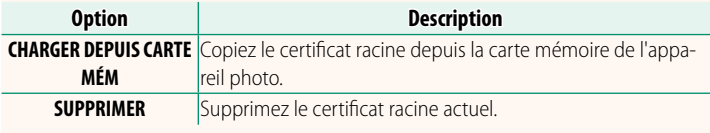

# **ÉTAT DU TRANSFERT**

Affichez l'état de transfert de Frame.io.

### **FILE D'ATTENTE DE TRANSFERT**

Affichez la liste des fichiers en attente de transfert.

# **RÉINIT. DEMANDE TRANSF.**

Supprimez le marquage de transfert de tous les fichiers sélectionnés pour être transférés vers Frame.io.

# <span id="page-18-0"></span>**RÉGLAGE RÉSEAU Ver. 2.00**

Réglez les paramètres pour connecter à un réseau sans fil. Sélectionnez un réseau enregistré, puis sélectionnez **MODIFIER** pour modifier le réglage réseau sélectionné.

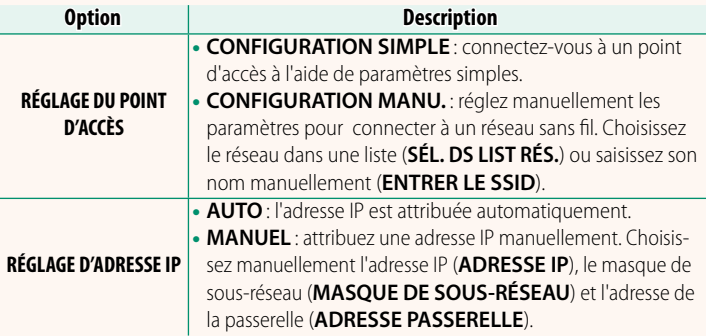

# <span id="page-18-1"></span>**MISE À JOUR DU FIRMWARE Ver. 2.00**

Utilisez le firmware stocké sur une carte mémoire pour mettre à jour le firmware de l'appareil photo, des objectifs et des autres accessoires.

# <span id="page-19-0"></span> **Mises à jour de firmwa<u>re</u> Ver. 2.00**

Lorsque le firmware a été mis à niveau par Fujifilm afin d'ajouter et/ou de modifier des fonctionnalités, mettez à jour le firmware de votre appareil photo.

**N** Après avoir mis à jour le firmware vers la dernière version, les fonctionnalités de l'appareil photo peuvent différer quelque peu de celles décrites dans ce manuel.

# **Téléchargement du fi rmware**

Tout d'abord, téléchargez le dernier firmware et enregistrez-le sur une carte mémoire. Pour savoir comment télécharger le firmware, reportez-vous au site Internet suivant.

*https://fujifilm-x.com/support/download/firmware/cameras/*

# **Mise à jour du fi rmware**

Vous pouvez mettre à jour le firmware des façons suivantes.

# **Mise à jour du firmware au démarrage de l'appareil photo**

Insérez dans l'appareil photo une carte mémoire contenant le nouveau firmware. Tout en appuyant sur la touche DISP/**BACK**, allumez l'appareil photo. Vous pouvez mettre à jour le firmware. Une fois la mise à jour terminée, éteignez l'appareil photo, puis rallumez-le pour photographier.

# **Mise à jour du firmware à partir des menus de configuration**

Insérez dans l'appareil photo une carte mémoire contenant le nouveau fi rmware. Sélectionnez D**CONFIGURATION UTILISATEUR** > **MISE À JOUR DU FIRMWARE** pour mettre à jour le firmware.

# **Mise à jour du firmware à l'aide d'une application de smartphone (mise à jour manuelle)**

Si vous utilisez une application de smartphone, vous pouvez mettre à jour le firmware à partir de cette application. Pour en savoir plus, reportez-vous au site Internet suivant.

*https://fujifilm-dsc.com/*

# **Mise à jour du fi rmware à l'aide d'une application de smartphone (mise à jour automatique)**

Si FUJIFILM XApp version 2.0.0 ou ultérieure est utilisé, le dernier firmware sera téléchargé automatiquement vers l'appareil photo depuis votre smartphone.

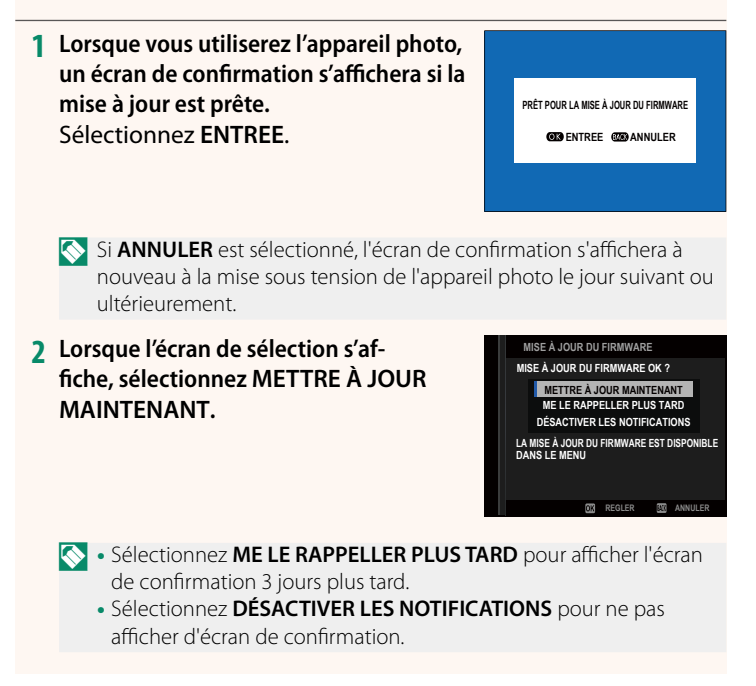

# **3 Sélectionnez OK.**

- **4** Suivez les instructions à l'écran pour mettre à jour le firmware.
- **5** Lorsque l'écran de fin de mise à jour s'affiche, éteignez l'appareil **photo.**
- $\Omega$  Utilisez une batterie suffisamment chargée pour mettre à jour le firmware. N'éteignez pas ou n'utilisez pas l'appareil photo pendant une mise à jour. Si l'appareil photo s'éteint pendant une mise à jour de firmware, il risque de ne plus fonctionner normalement.
	- Rien ne s'affiche dans le viseur électronique pendant une mise à jour de firmware. Utilisez l'écran LCD.
	- La durée nécessaire à la mise à jour du firmware dépend de la taille du firmware. Elle peut prendre environ 10 minutes maximum.
	- Il n'est pas possible de revenir à une version antérieure après la mise à jour du firmware.
	- Si un message d'erreur s'affiche pendant la mise à jour du firmware, reportez-vous au site Internet suivant. *https://fujifilm-x.com/support/download/error-message/*

#### **Vérifi cation de la version du fi rmware**

Pour voir les informations relatives à la version, allumez l'appareil photo tout en appuyant sur la touche **DISP/BACK**.

 $\Omega$  L'appareil photo affiche uniquement la version du firmware si une carte mémoire est insérée.

R Pour afficher la version du firmware ou mettre à jour le firmware des accessoires optionnels comme les objectifs interchangeables, les flashes externes et les bagues adaptatrices, fixez l'accessoire concerné sur l'appareil photo.

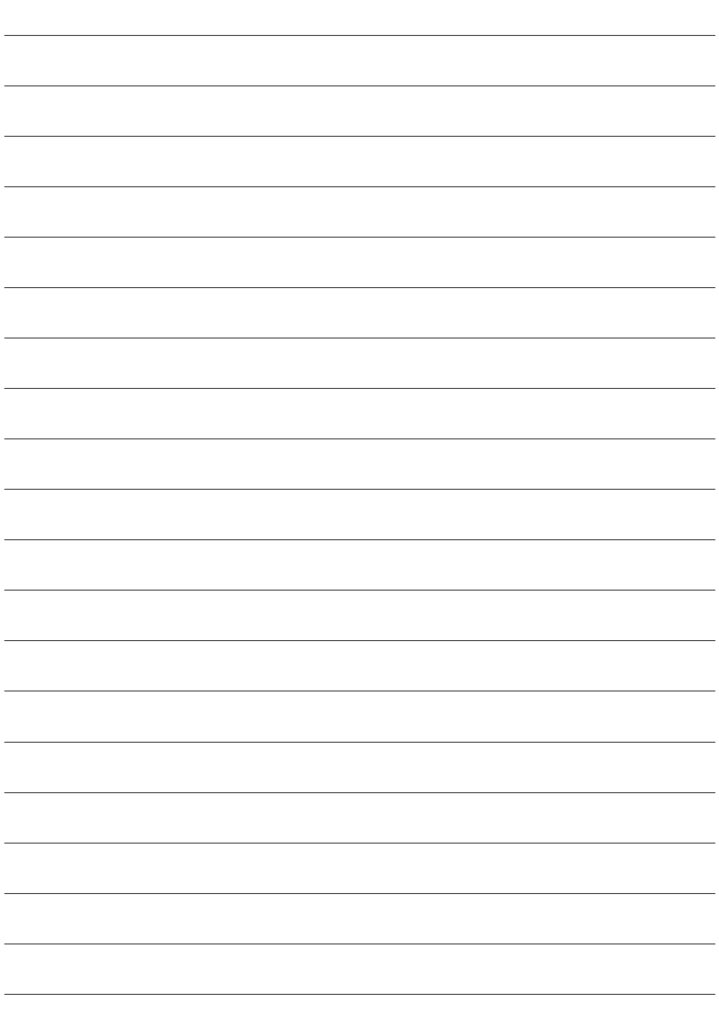

# **FUJIFILM**

# **FUJIFILM Corporation**

7-3, AKASAKA 9-CHOME, MINATO-KU, TOKYO 107-0052, JAPAN

https://fujifilm-x.com

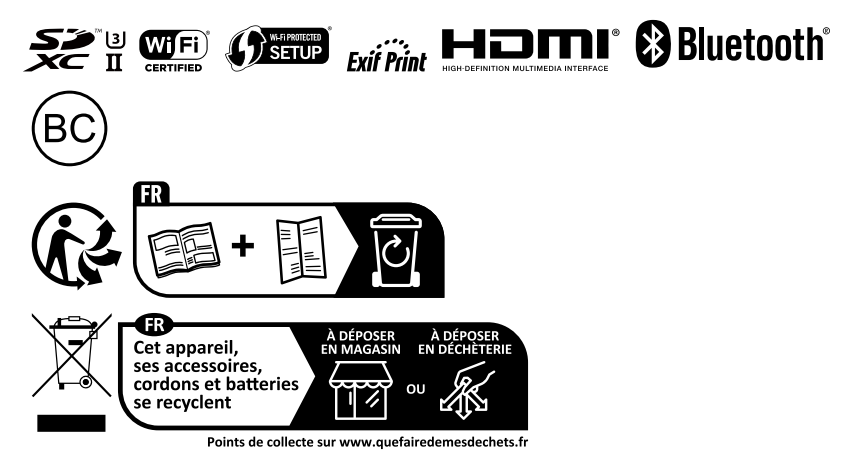